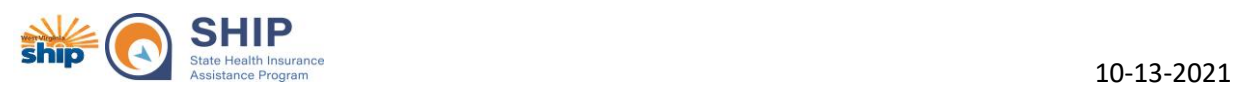

# Reducing Print Size and Printing to PDF Instructions

## Table of Contents

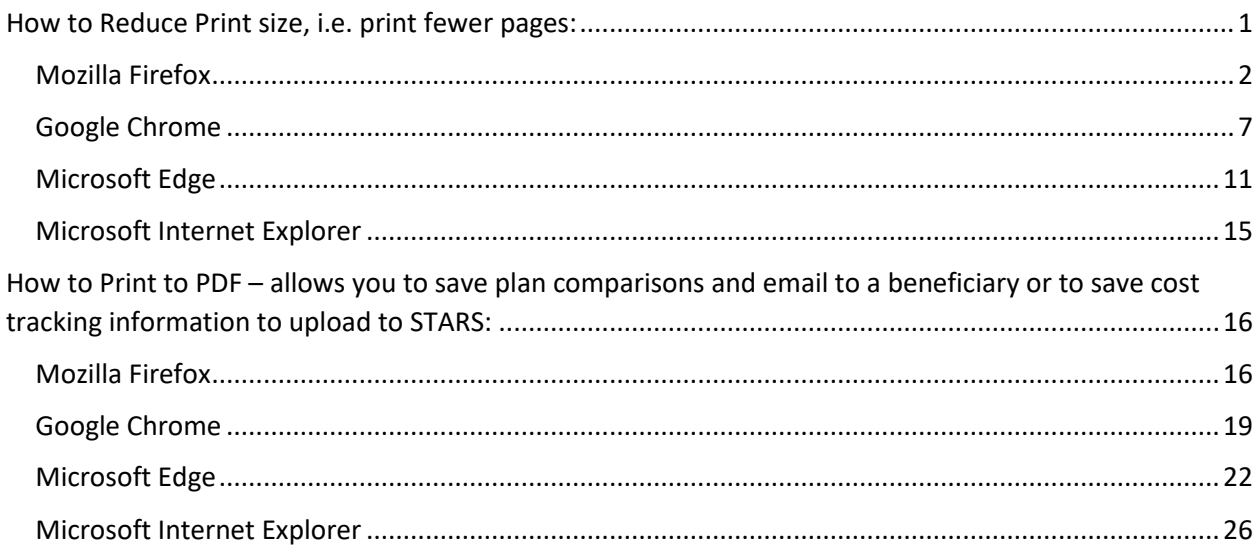

<span id="page-0-0"></span>Created by Rebecca Gouty, WV SHIP/SMP/MIPPA State Director

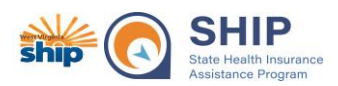

# How to Reduce Print size, i.e. print fewer pages:

### <span id="page-1-0"></span>Mozilla Firefox

To reduce the print size of a document, for example a plan comparison so it prints on fewer pages, you can reduce the percentage size of the document prior to printing (this applies to all print types such as printing a hard copy or saving the document as a PDF). Usually after making this change once, the changes will save so you do not have to adjust the percentage every time. If using Mozilla Firefox as your web browser, click on the 3 bar/line icon in the upper, right hand corner of the window.

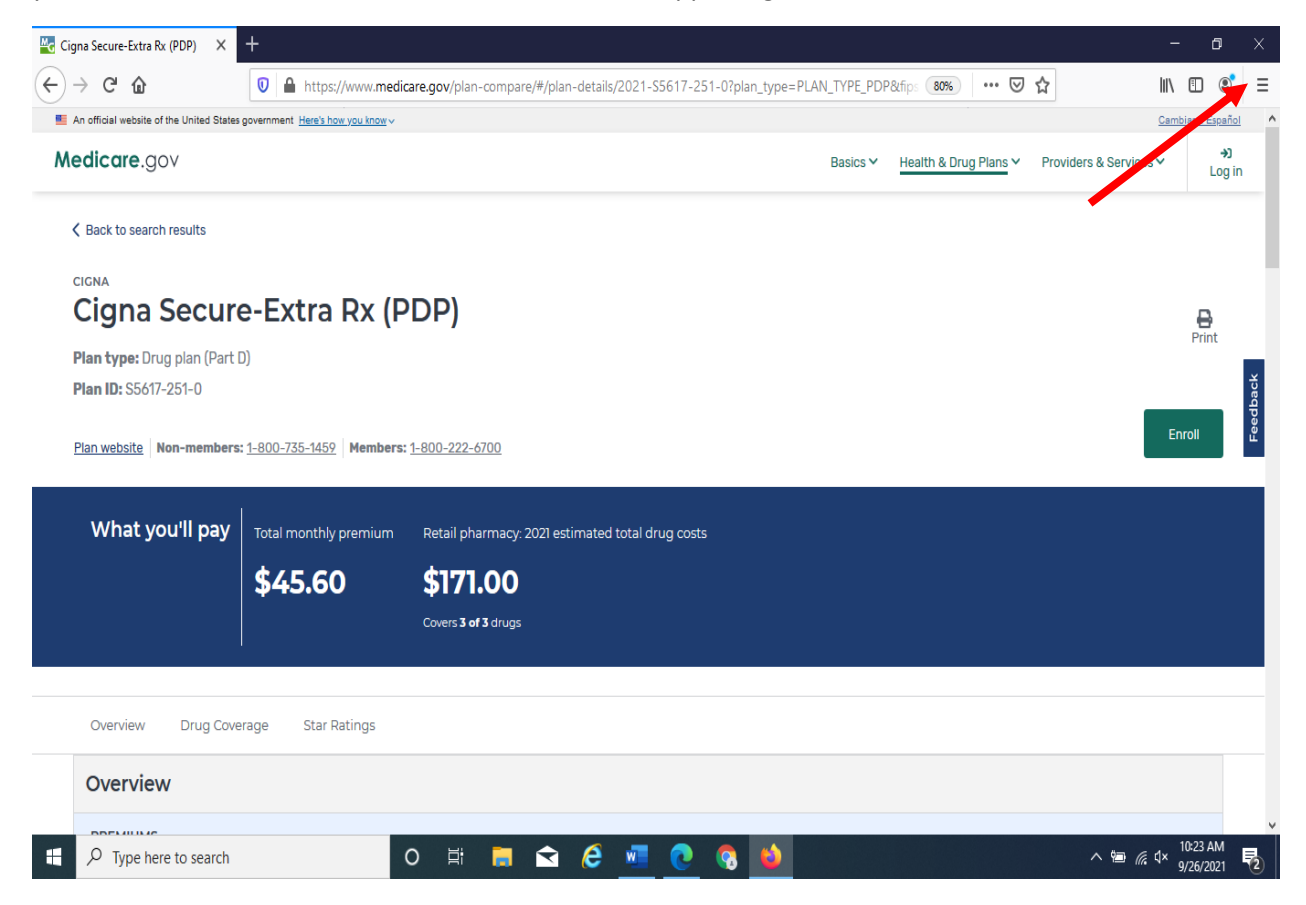

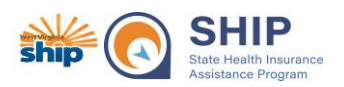

10-13-2021

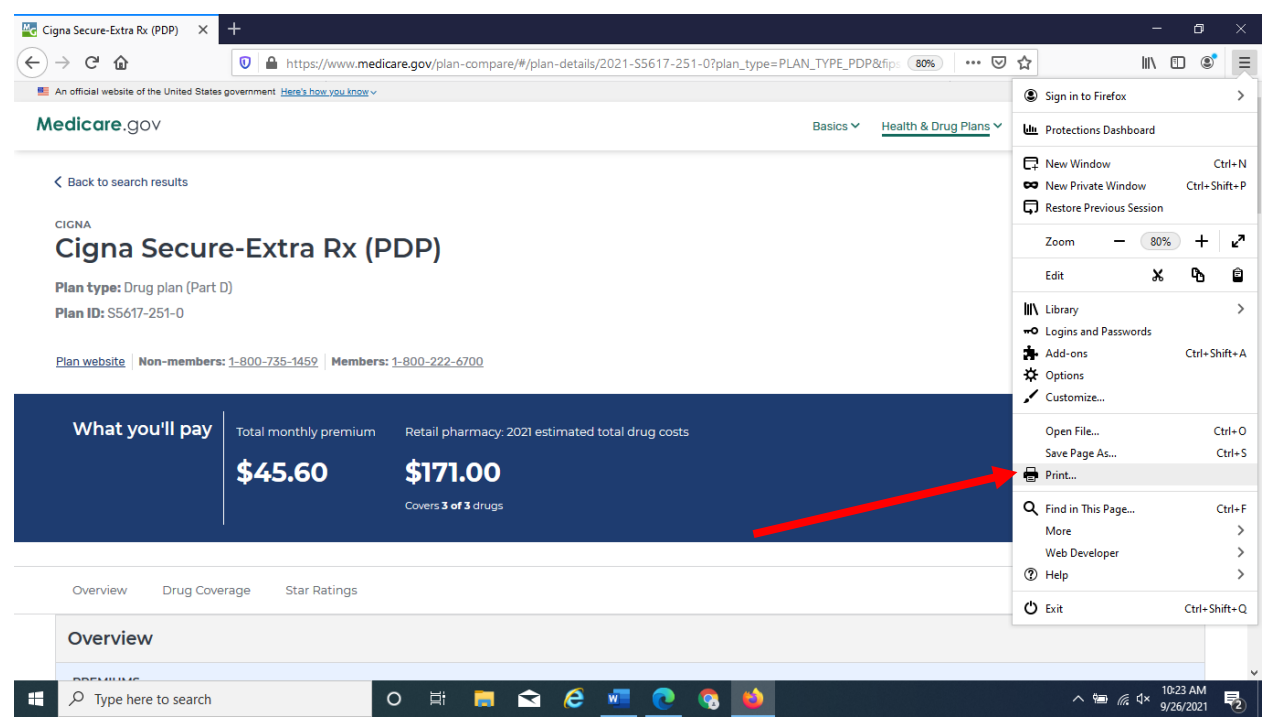

A side window/drop down list will appear. Select the "Print" option from the drop down list.

Once "Print" selected, a pop-up window will appear displaying a print preview of your document before you print (either a hard copy or to pdf). Select the "Scale" dropdown box and choose a percentage that you would like to reduce the document to. I find 50% or 60% to work well for the current version of the Plan Finder.

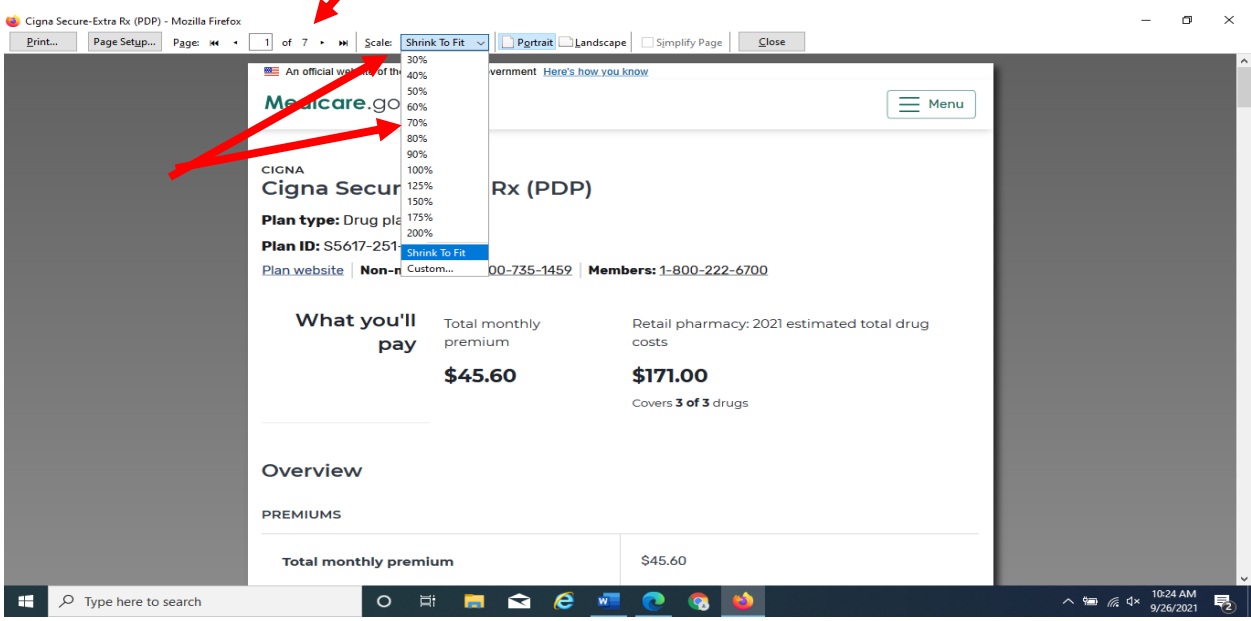

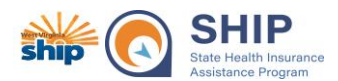

In this example, the original document was 7 pages (see previous screenshot), by reducing the scale to 60% it is now 4 pages.

#### Page 1 of reduced scale document

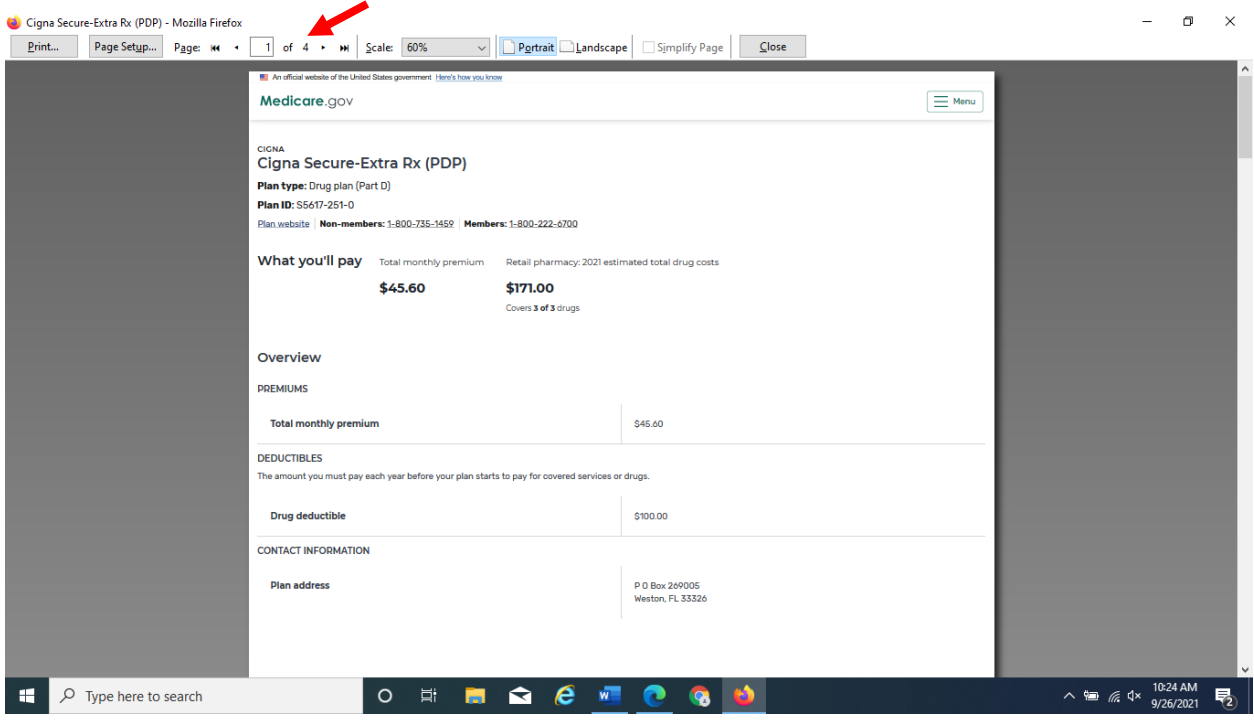

### Page 3 of reduced scale document

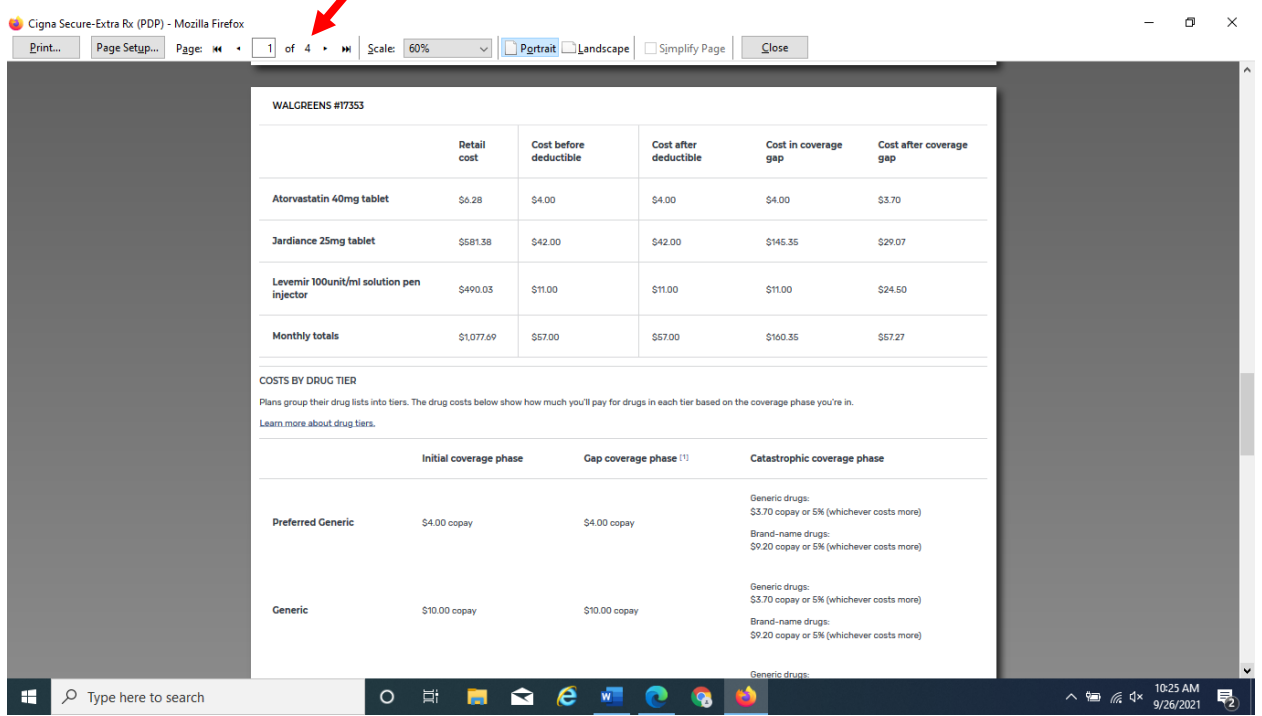

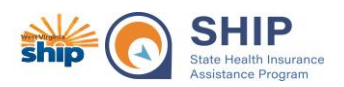

Once you are satisfied with the scale ratio, select the Print button at the top of the page. Here you may select whether to print to a regular printer (print hard copy) or Print to PDF. You do not have to adjust the percentage every time you want to print. It will save to the percentage you selected.

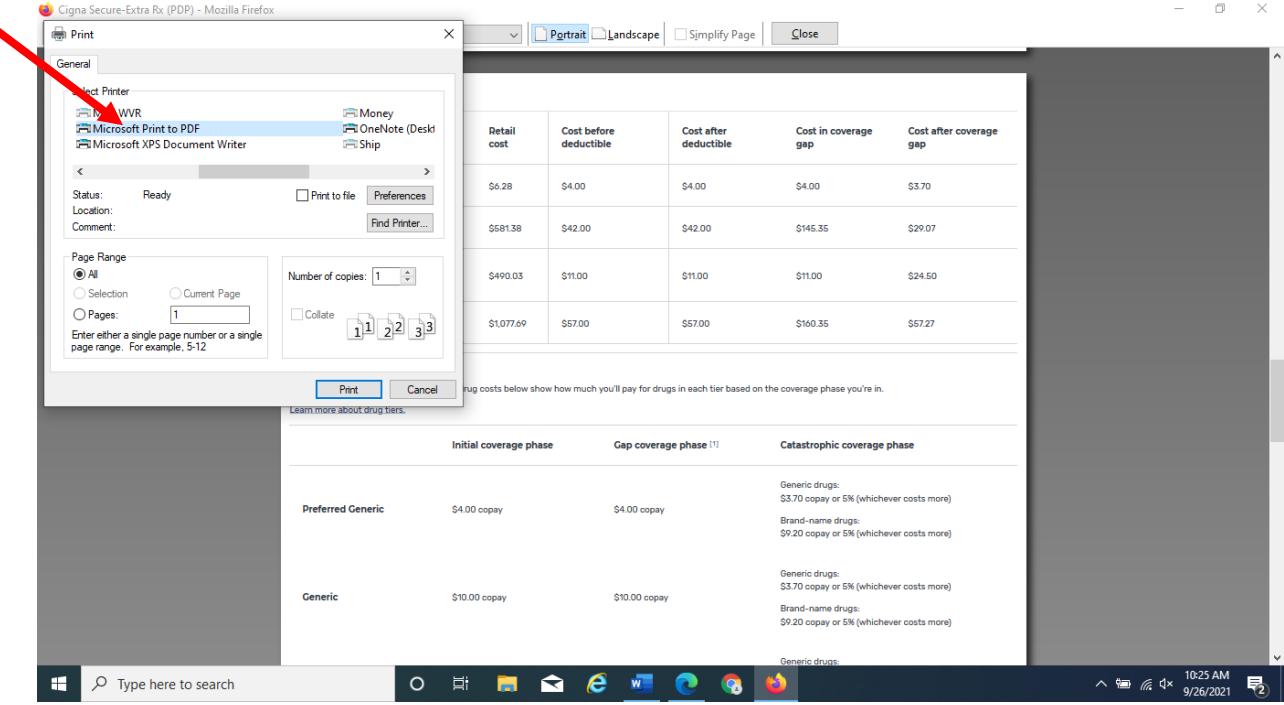

Example of Side by Side comparison before and after changing percentage size.

#### Before – 5 pages

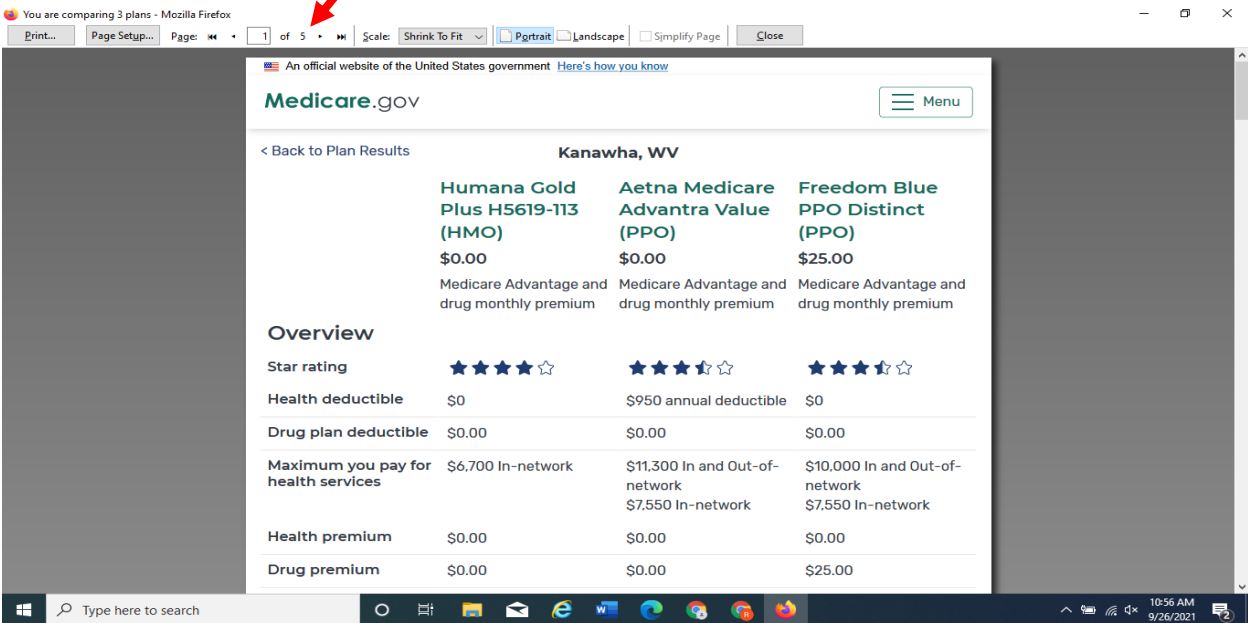

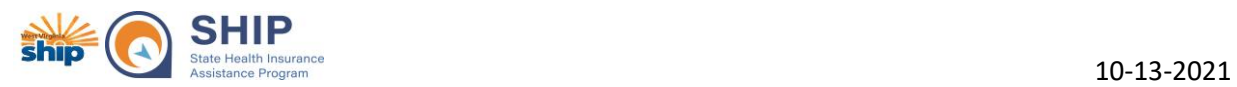

#### After – 2 pages

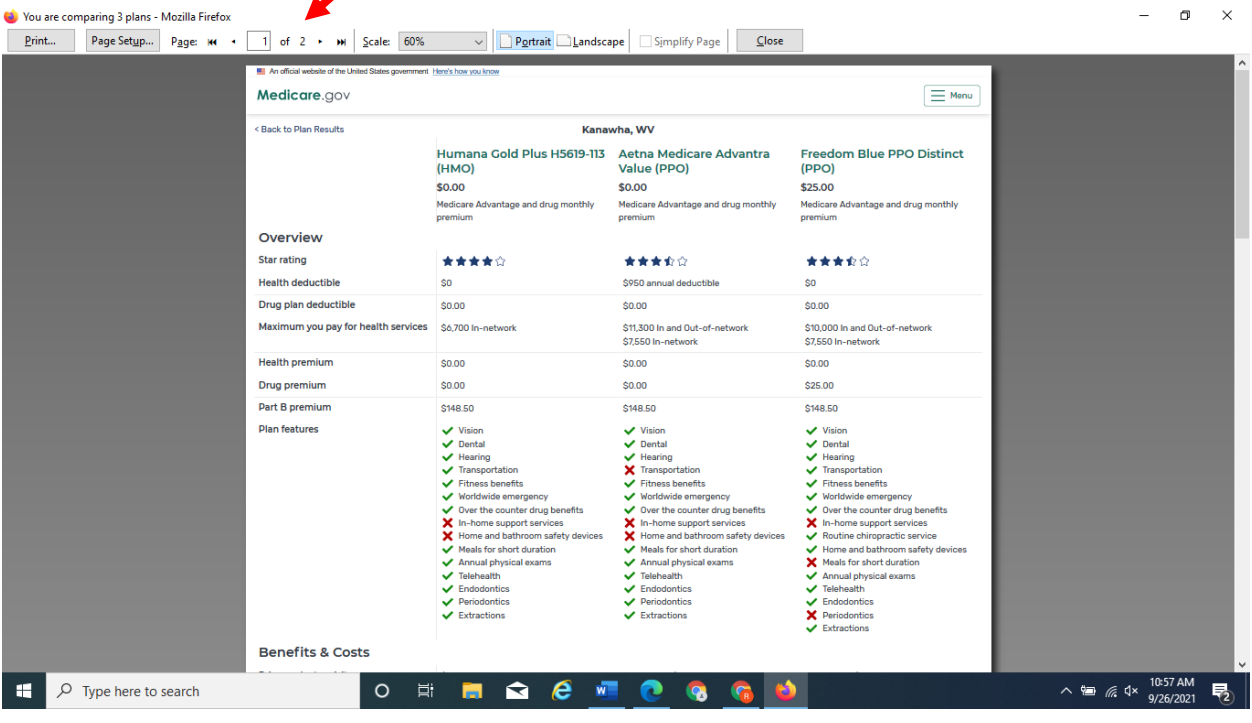

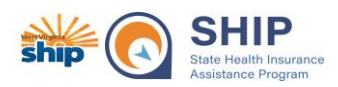

# **How to Reduce Print size, i.e. print fewer pages:**

### <span id="page-6-0"></span>Google Chrome

To reduce the print size of a document, for example a plan comparison so it prints on fewer pages, you can reduce the percentage size of the document prior to printing (this applies to all print types such as printing a hard copy or saving the document as a PDF). Usually after making this change once, the changes will save so you do not have to adjust the percentage every time. If using Google Chrome as your browser, when you select the Print button, you will be able to change the scale in the pop-up window.

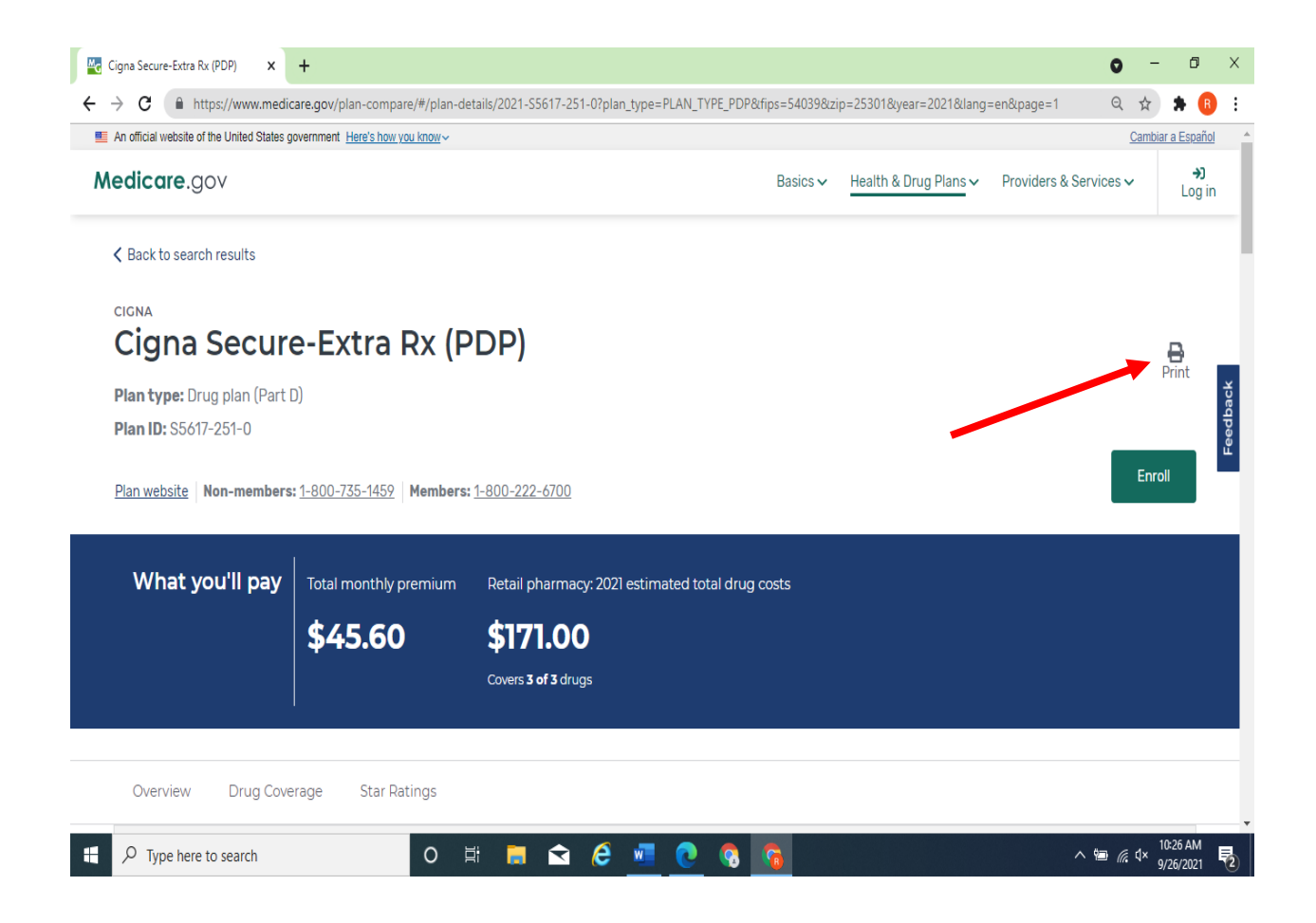

 $\sigma$ 

 $\frac{1}{2}$ Log in

 $\mathbf{B}_{\text{Fint}}$ 

 $\mathbf{r}$ 

喝

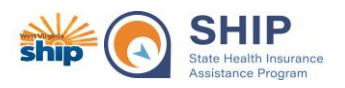

Once the pop-up window is open, Select More Settings to adjust the "Scale". Change the "Scale" from "Default" to "Custom". Enter the percentage you would like to print at in the "Scale" box. I find 50% to 60% to work well for the current version of the Plan Finder. Once you are satisfied with the scale ratio, select the "Print" or "Save" button at the bottom of the page. You do not have to adjust the percentage every time you want to print. It will save to the percentage you selected.

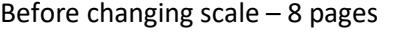

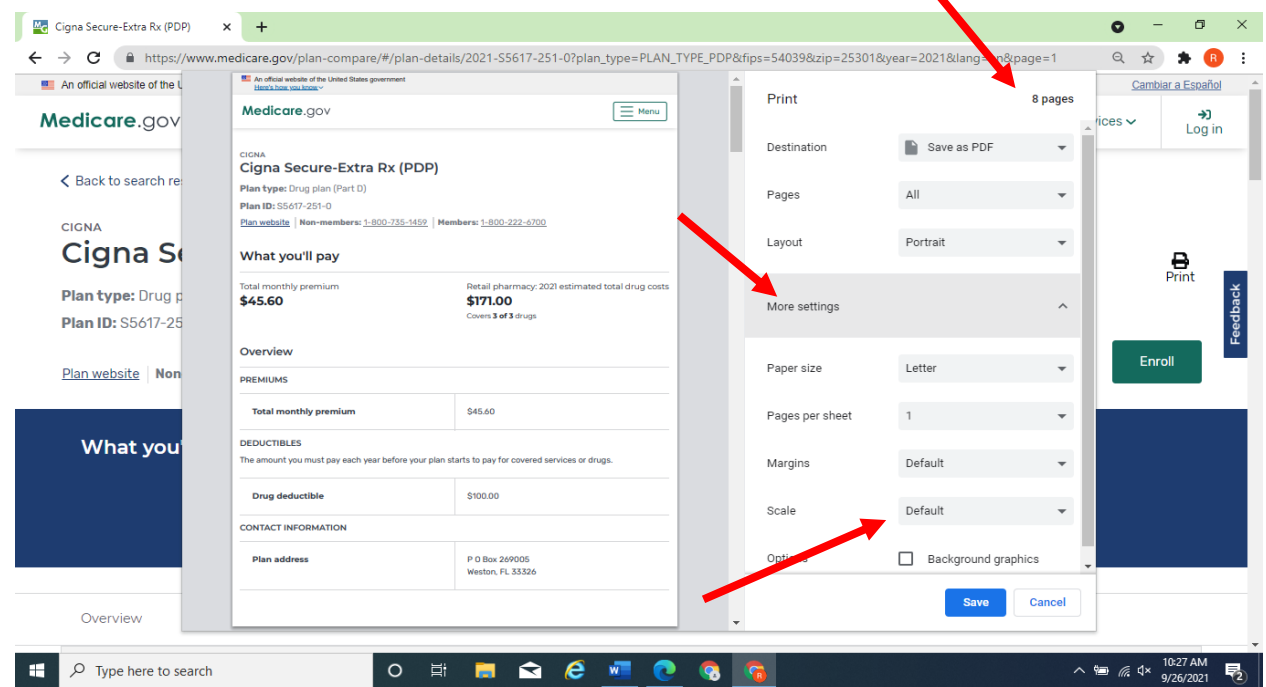

#### M<sub>G</sub> Cigna Secure-Extra Rx (PDP)  $\times$  +  $\leftarrow$   $\rightarrow$  C  $\right)$  https://w edicare.gov/plan-compare/#/plan-details/2021-S5617-251-0?plan\_type=PLAN\_TYPE\_PDP&fips=54039&zip=25301&year=2021&lang=en&page=1 ◎ ☆ ★ ● An official website of the L Cambiar a Español Medicare.go  $\equiv$  Here Print 4 pages Medicare.gov oou.<br>Cigna Secure-Extra Rx (PDP)  $\mathop{\text{ces}}\nolimits\checkmark$ Save as PDF Destination < Back to search re Vhat you'll pay \$171.00 Pages All **CIGNA** Portrait Layout Cigna S 545.00 Plan type: Drug p More settings **Plan ID: S5617-25** Enroll P.O.Box 289015<br>Meston, FL 3352 Paper size Letter Plan website | Non Pages per sheet  $1$  . What you Default Margins Custom  $60$   $\Rightarrow$ Cancel Save Overview O E B Q & E Q & G De Type here to search  $\wedge$  9 (  $\approx$  4  $\times$   $\frac{1}{9}$

After changing scale – 4 pages.

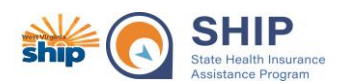

#### Page 3 of document after changing scale.

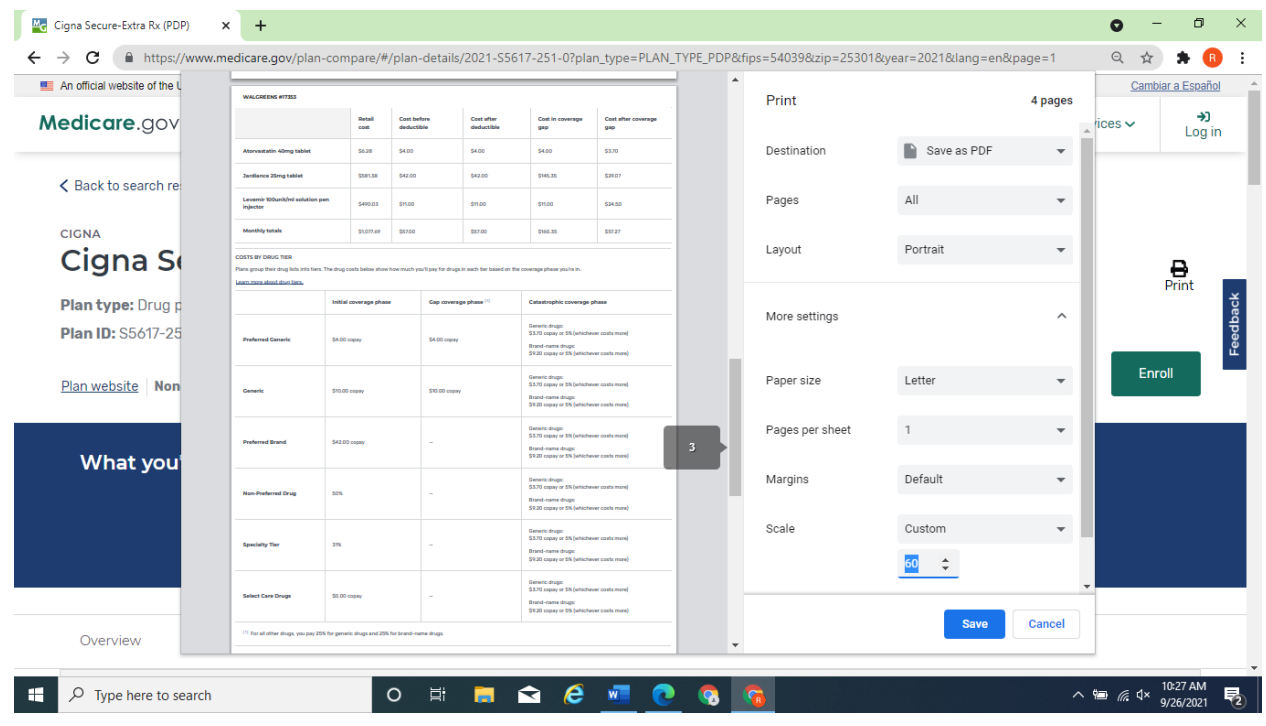

Example of Side by Side comparison before and after changing percentage size.

#### Before – 5 pages

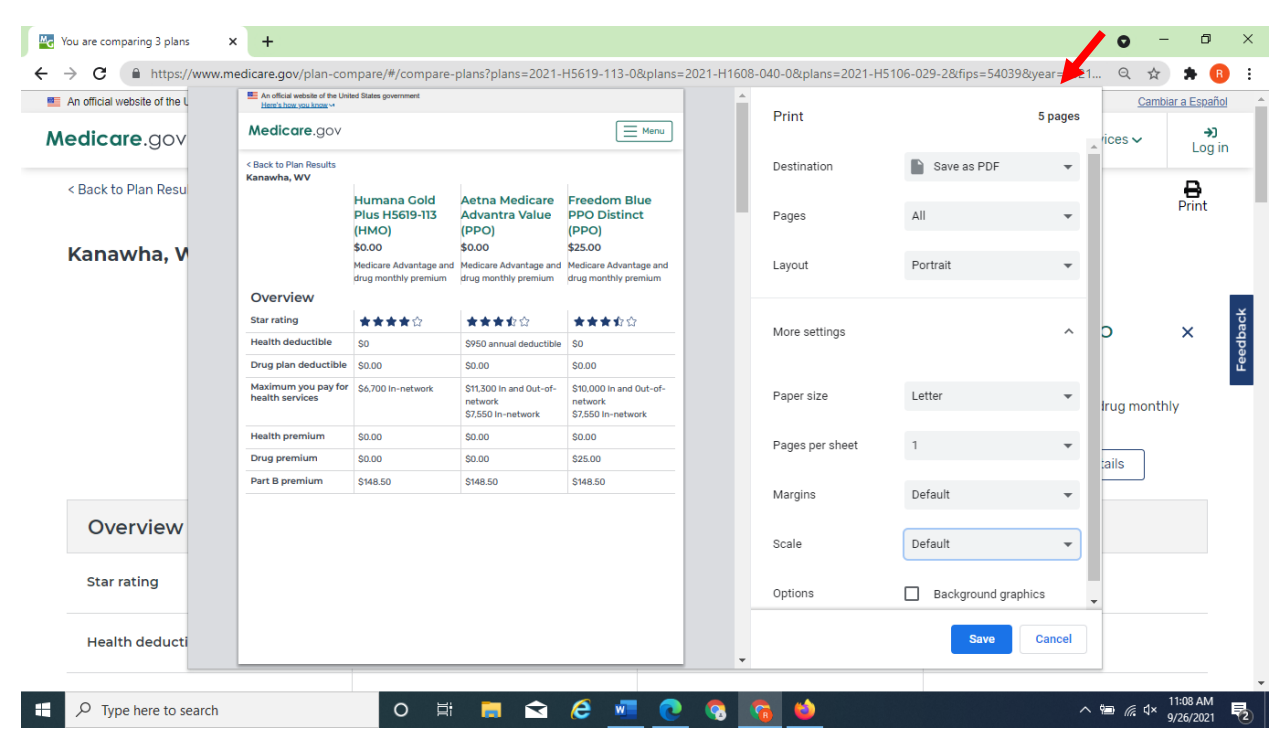

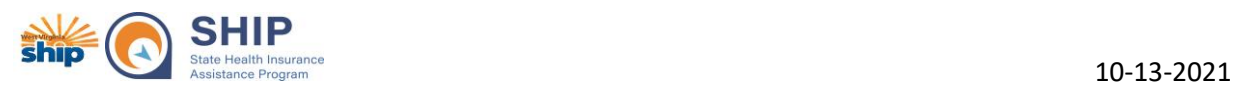

#### After – 2 pages.

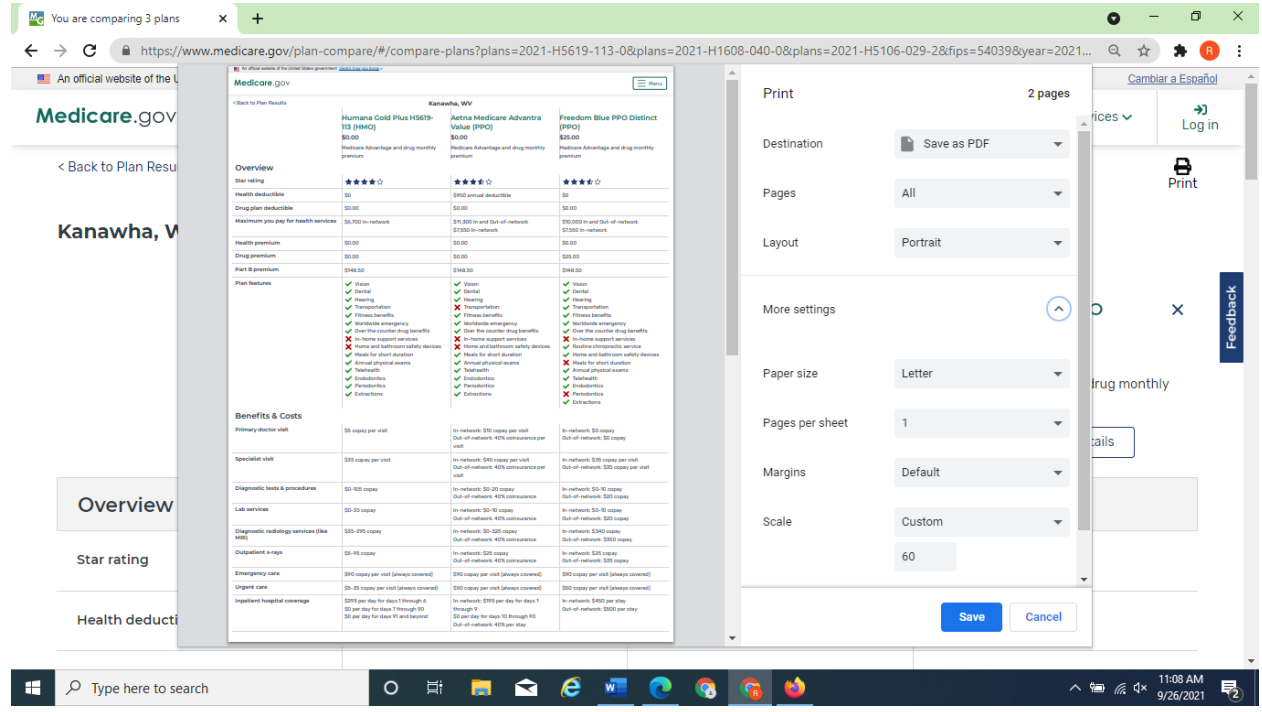

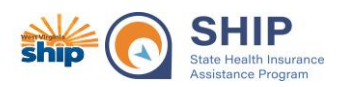

# **How to Reduce Print size, i.e. print fewer pages:**

<span id="page-10-0"></span>Microsoft Edge

To reduce the print size of a document, for example a plan comparison so it prints on fewer pages, you can reduce the percentage size of the document prior to printing (this applies to all print types such as printing a hard copy or saving the document as a PDF). Usually after making this change once, the changes will save so you do not have to adjust the percentage every time. If using Microsoft Edge as your browser, when you select the "Print" button, you will be able to change the scale in the pop-up window.

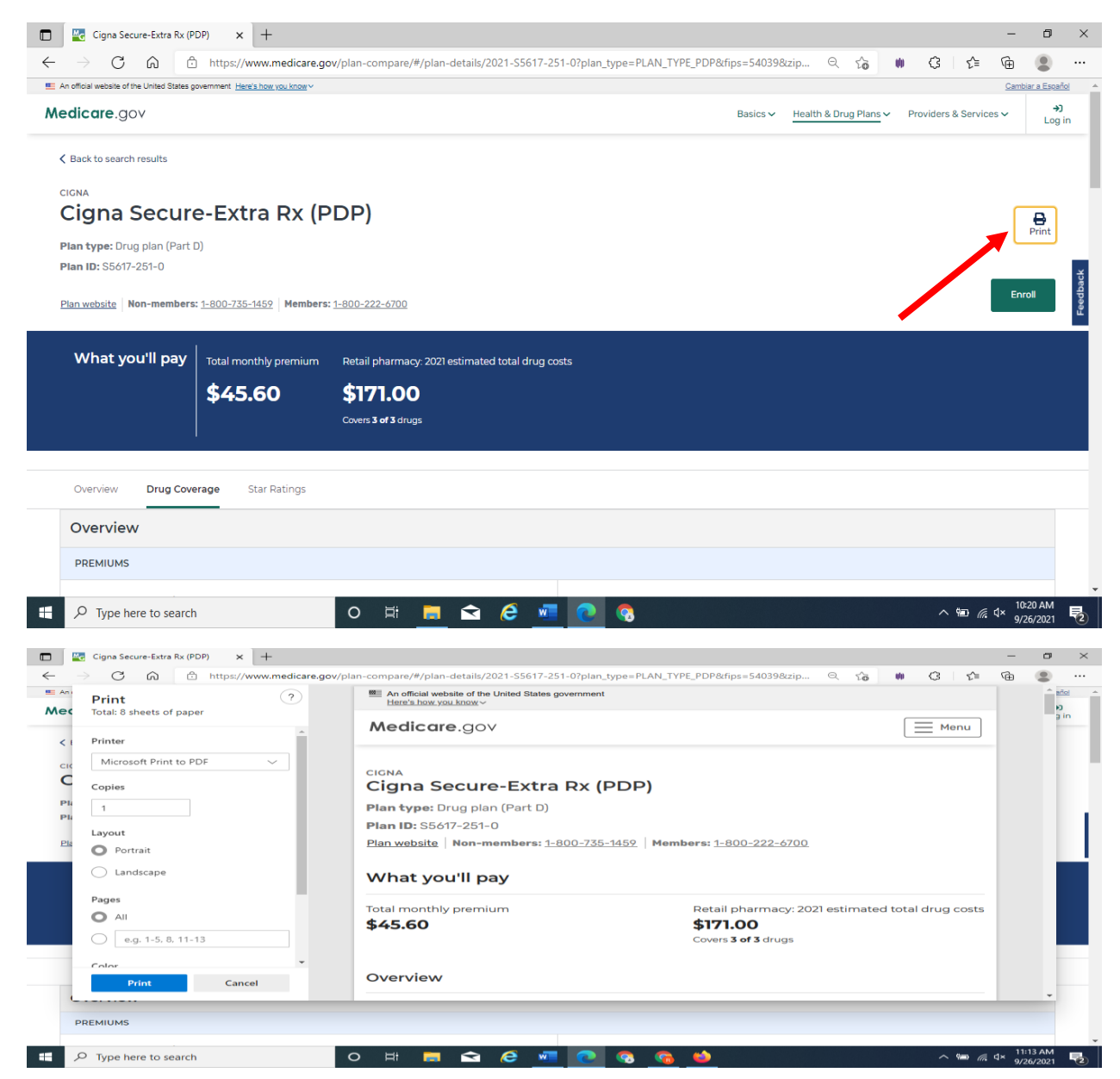

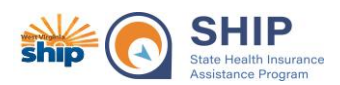

Once on the Pop-up window, use the scroll bar to scroll down until you see More settings and click on the link. Additional options will appear once selected including changing the scale of the document.

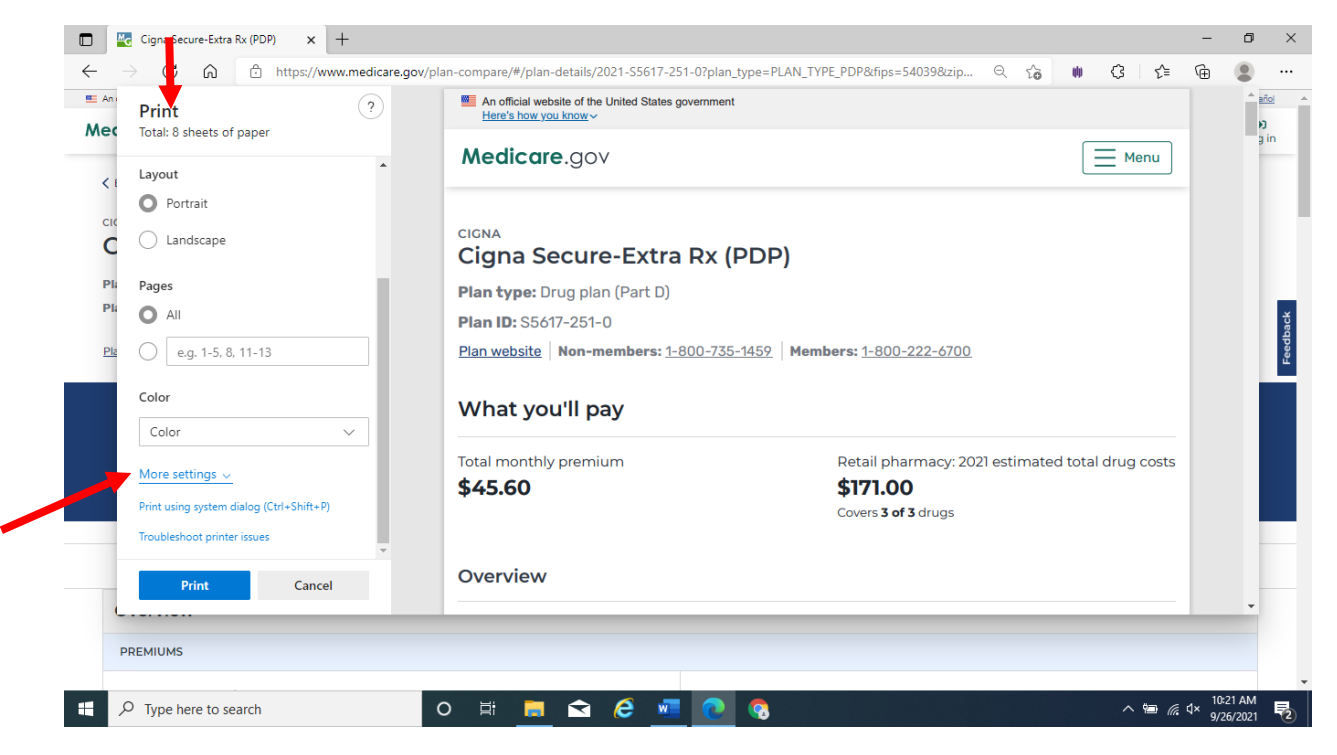

In the "Scale" section click on the box below "Actual Size" to adjust your scale. Enter the percentage you would like to reduce to. I find 50% or 60% to work well for the current version of the Plan Finder. Once you are satisfied with the scale ratio, select the "Print" button at the bottom of the page.

In this example page size reduced from 8 pages (see above screenshot) to 4 pages.

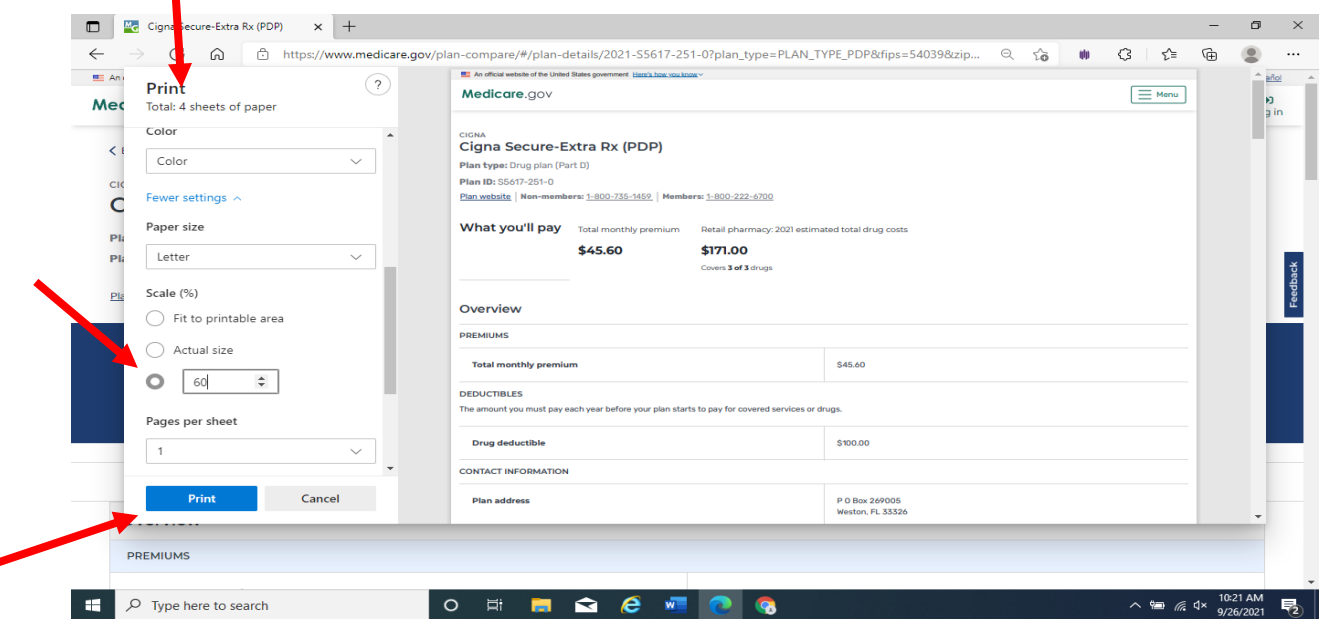

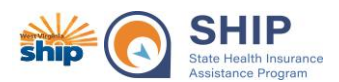

#### Example of page 3 of reduced scale document

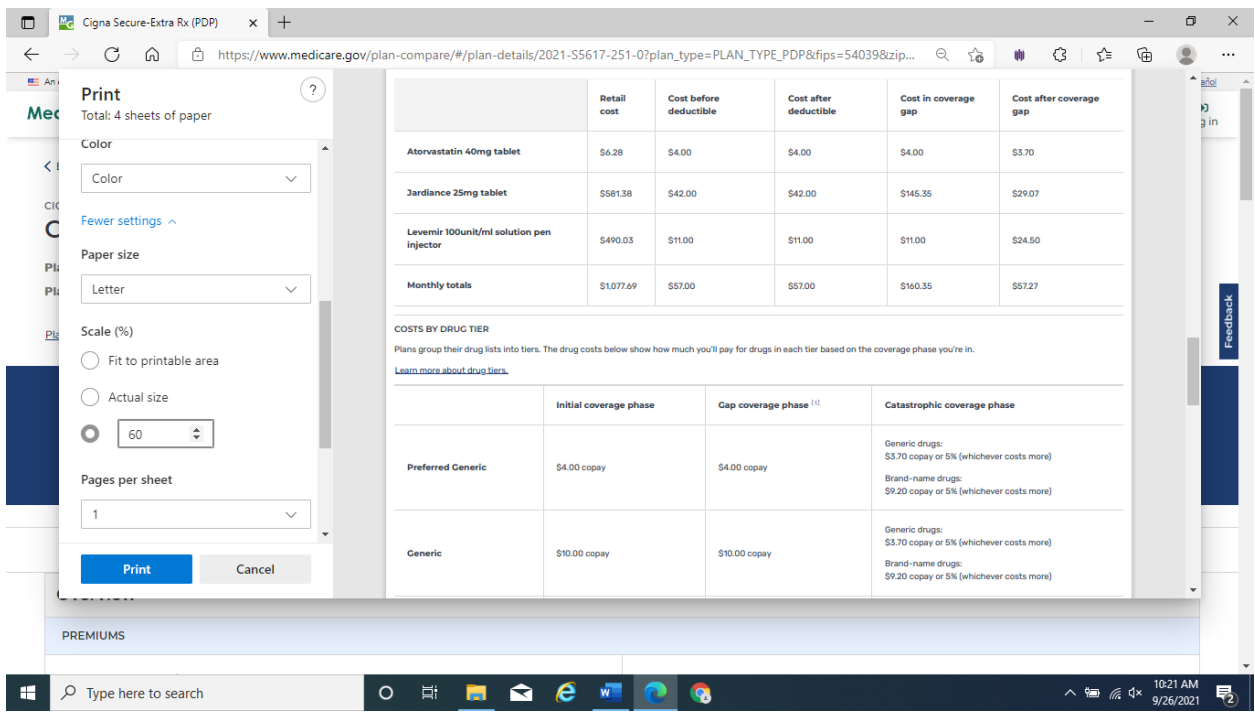

Example of Side by Side comparison before and after changing percentage size.

### Before – 5 pages

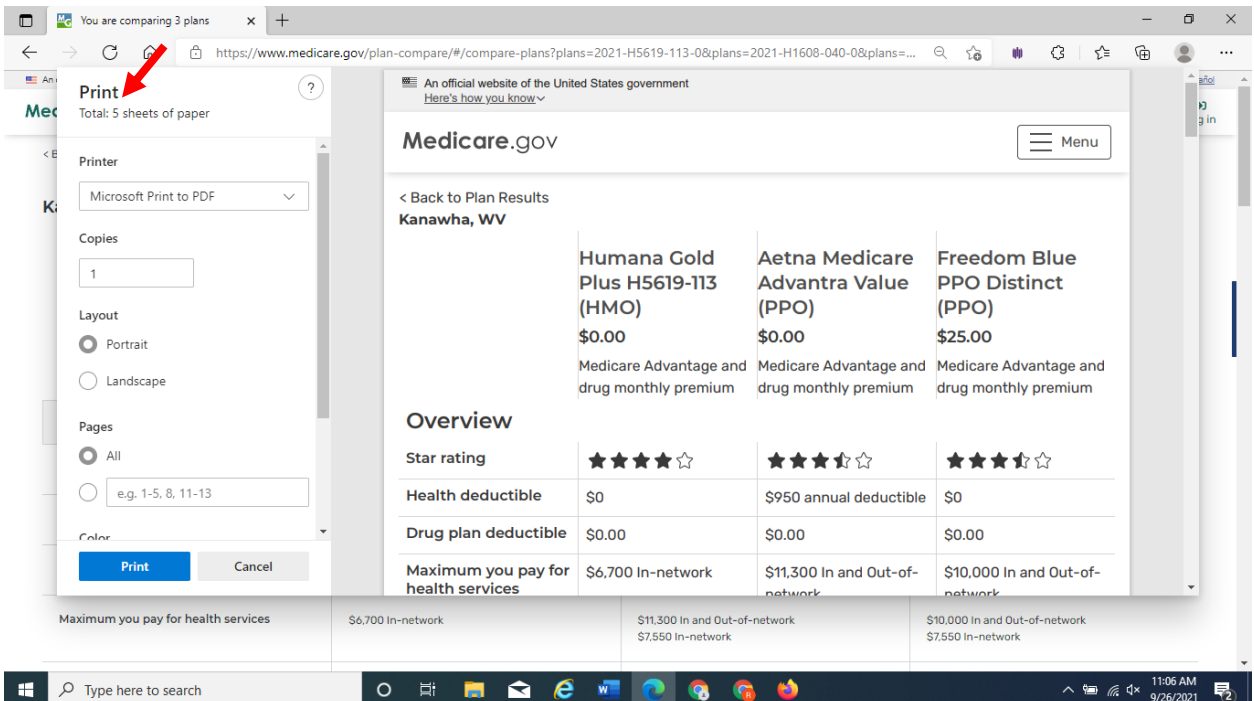

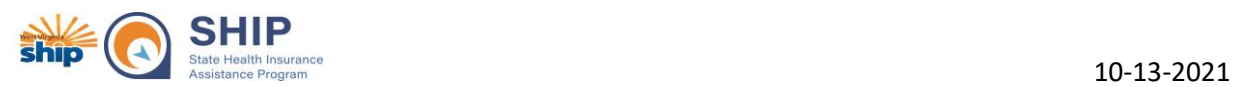

#### After – 2 pages.

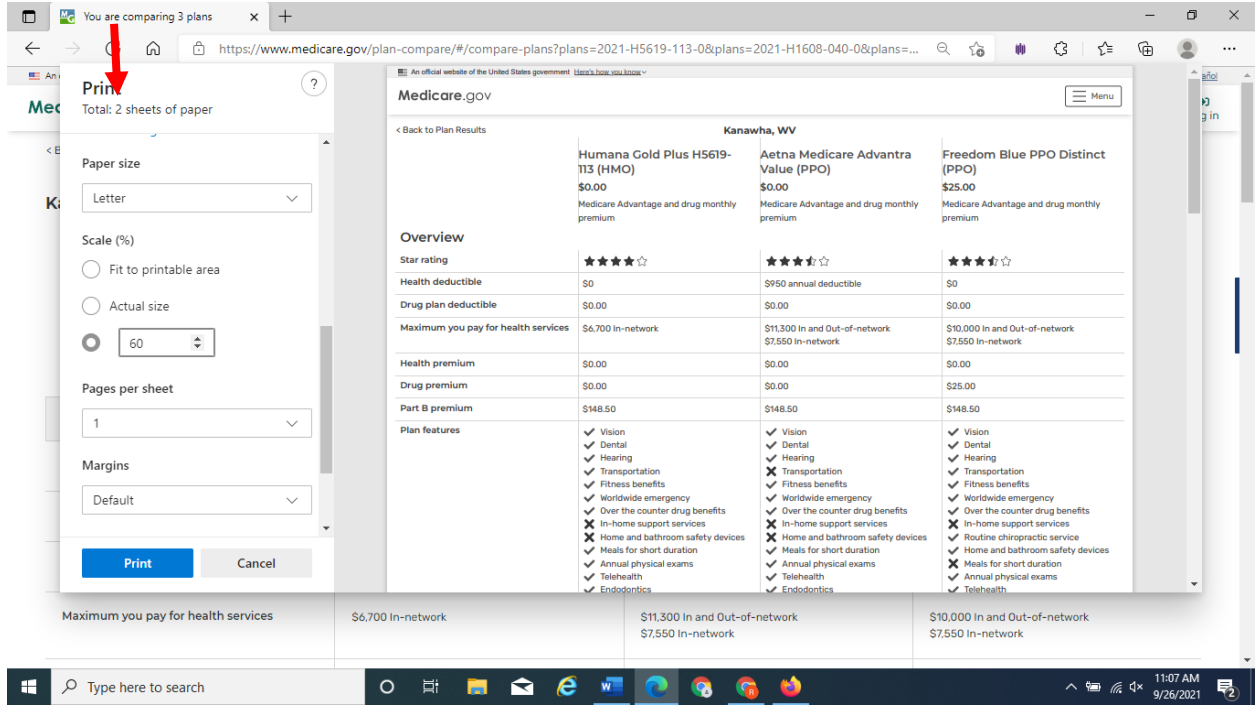

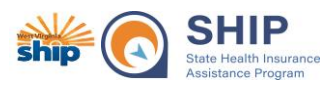

# **How to Reduce Print size, i.e. print fewer pages:**

# <span id="page-14-0"></span>Microsoft Internet Explorer

Use of Internet Explorer is not recommended. It is no longer supported and many functionalities of different websites including Medicare.gov do not work properly on Internet Explorer.

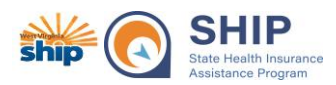

# <span id="page-15-0"></span>How to Print to PDF – allows you to save plan comparisons and email to a beneficiary or to save cost tracking information to upload to STARS:

### <span id="page-15-1"></span>Mozilla Firefox

Click on the Printer icon located in the upper righthand corner of the page – this could be on the plan results page, plan compare (side-by-side) page, plan details page, or enrollment confirmation page.

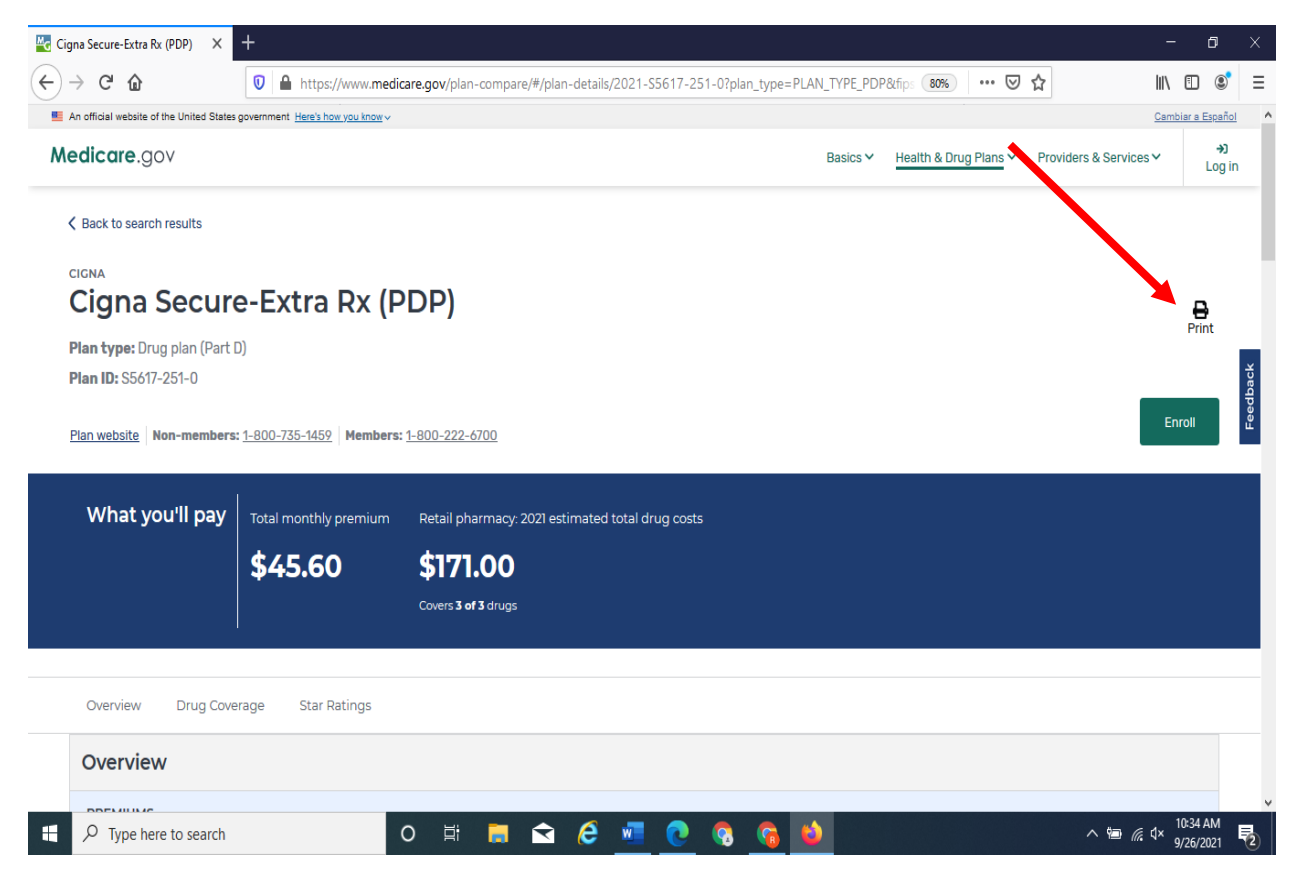

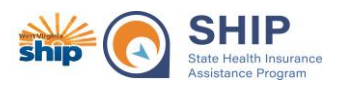

A pop-up print box will appear. Use the scroll bar below the "Select Printer" box to select a different printer. Look for "Microsoft Print to PDF" or "Print to PDF". See next screenshot.

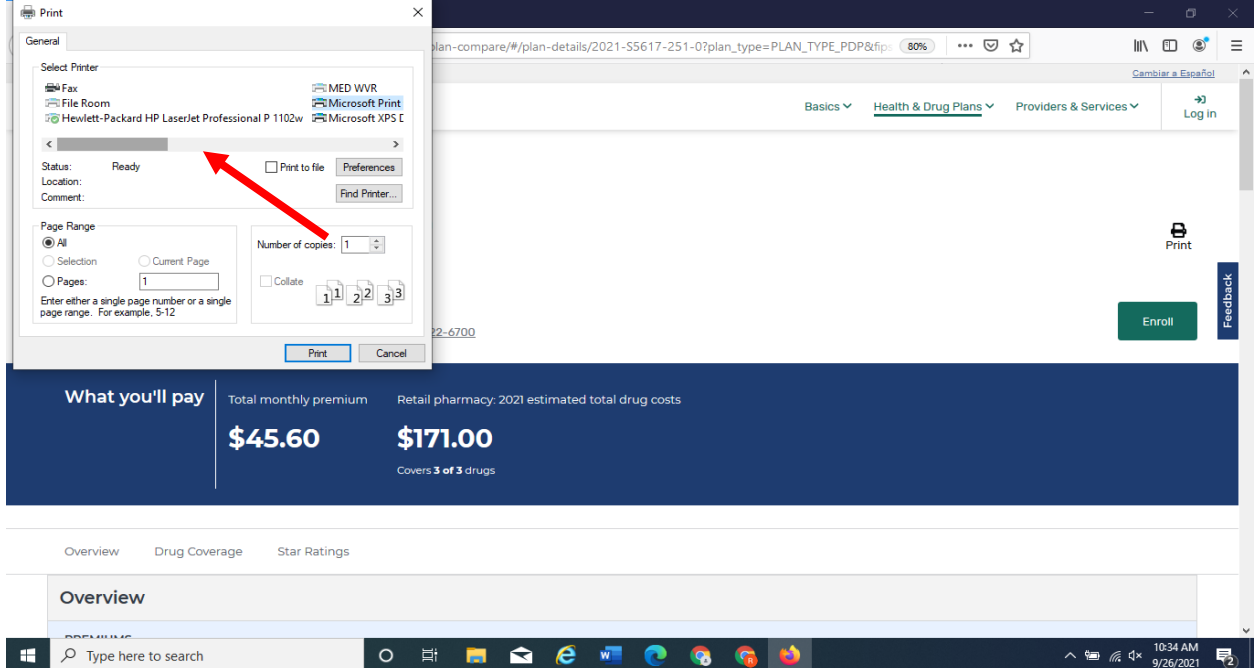

Once "Microsoft Print to PDF" is selected, select "Print". A pop-up box will appear where you can save the file. See next screenshot.

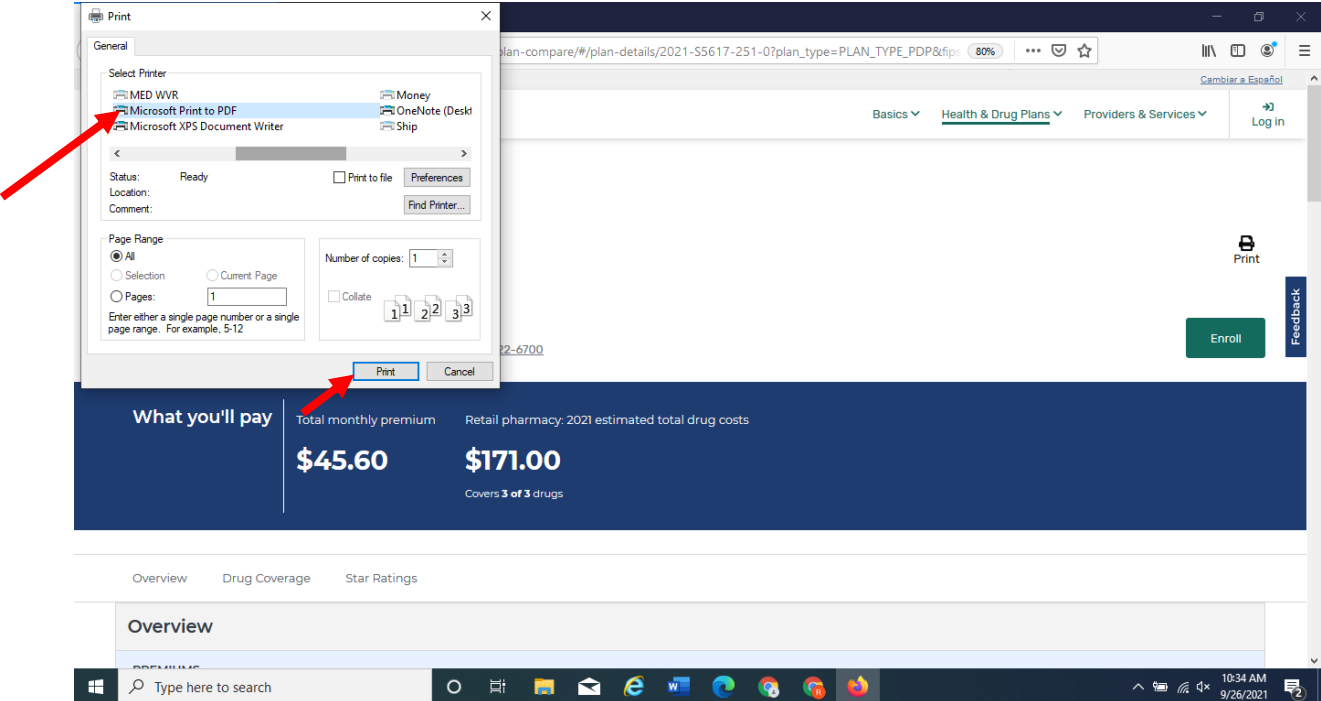

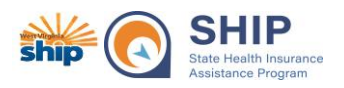

A pop-up window will appear allowing you to save the file on your computer. You may want to save the file in another location than the default, select the appropriate location such as desktop or a specific folder. Once you have the appropriate location selected, name the file so you can find it later, for example: John Doe Cigna Secure-Extra Rx 2021 PDP or John Doe 2021 enrollment confirmation. Once named, click save.

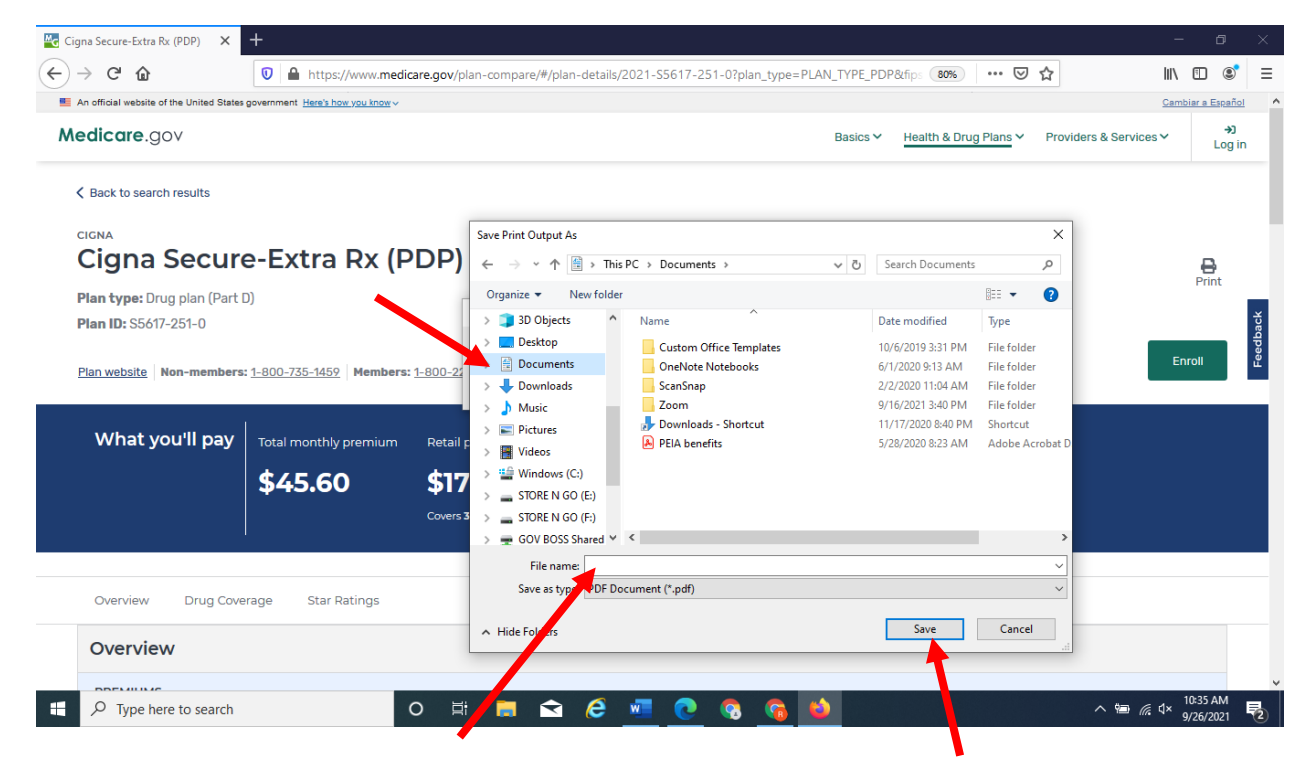

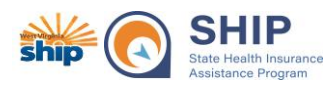

# **How to Print to PDF – allows you to save plan comparisons and email to a beneficiary or to save cost tracking information to upload to STARS:**

### <span id="page-18-0"></span>Google Chrome

Click on the Printer icon located in the upper righthand corner of the page – this could be on the plan results page, plan compare (side-by-side) page, plan details page, or enrollment confirmation page.

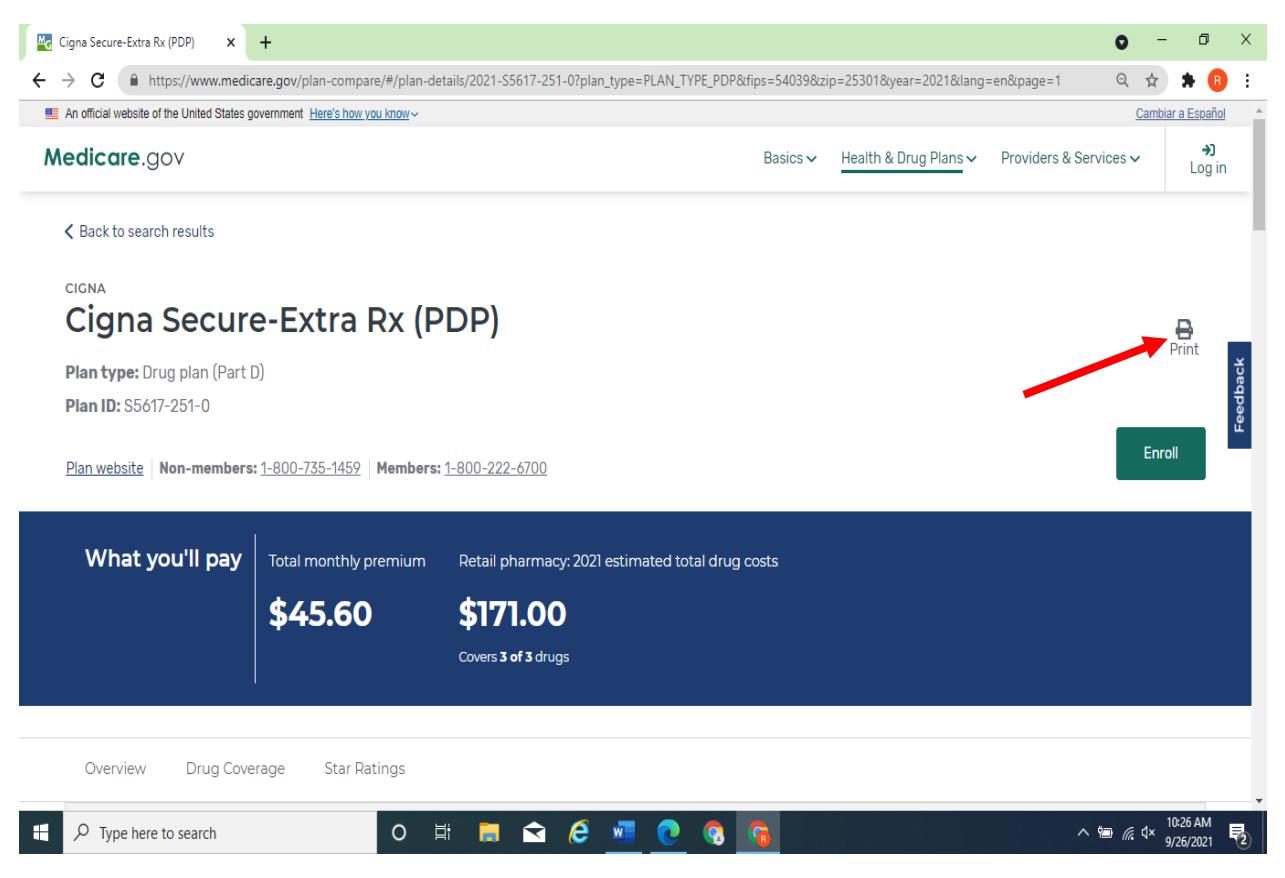

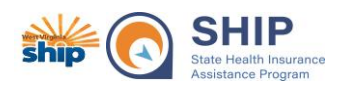

Once you click on the "Print" button, a pop-up window will appear. Here you may change the "Destination" from a hard copy printer to "Save as PDF". See next screenshot.

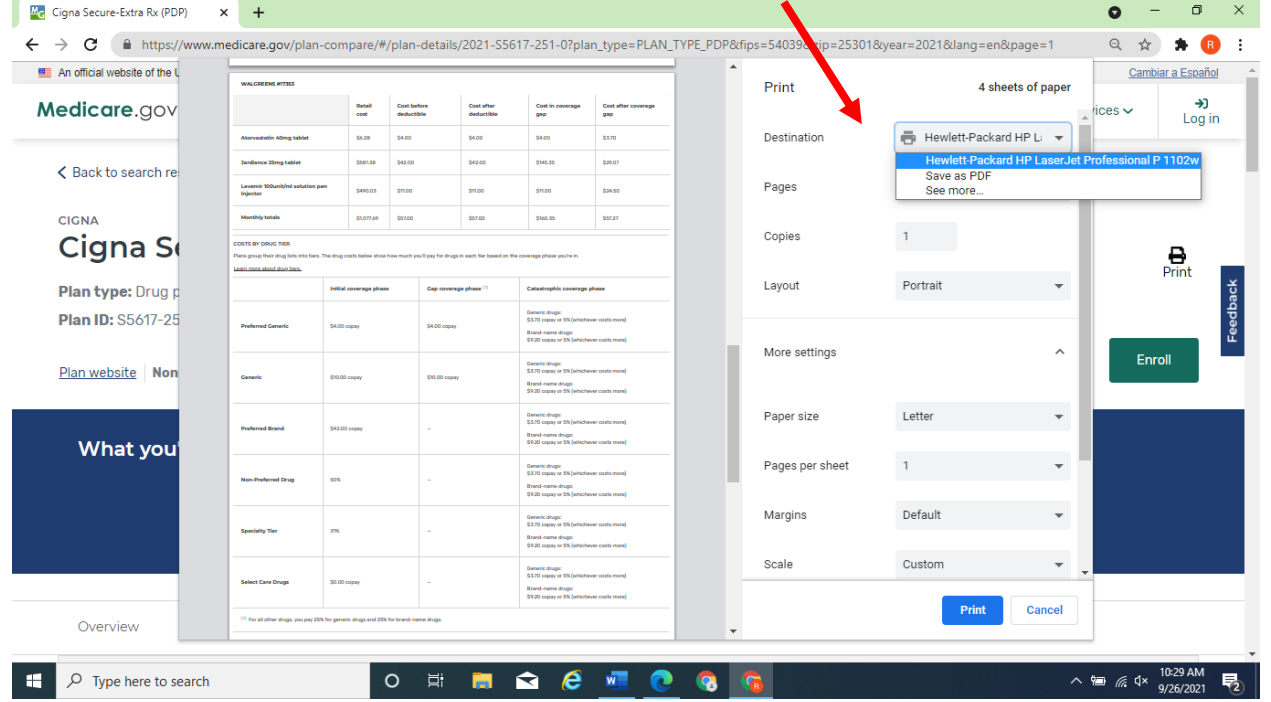

Once Save as PDF is selected, the "Print" button will switch to "Save" button - click the "Save" button.

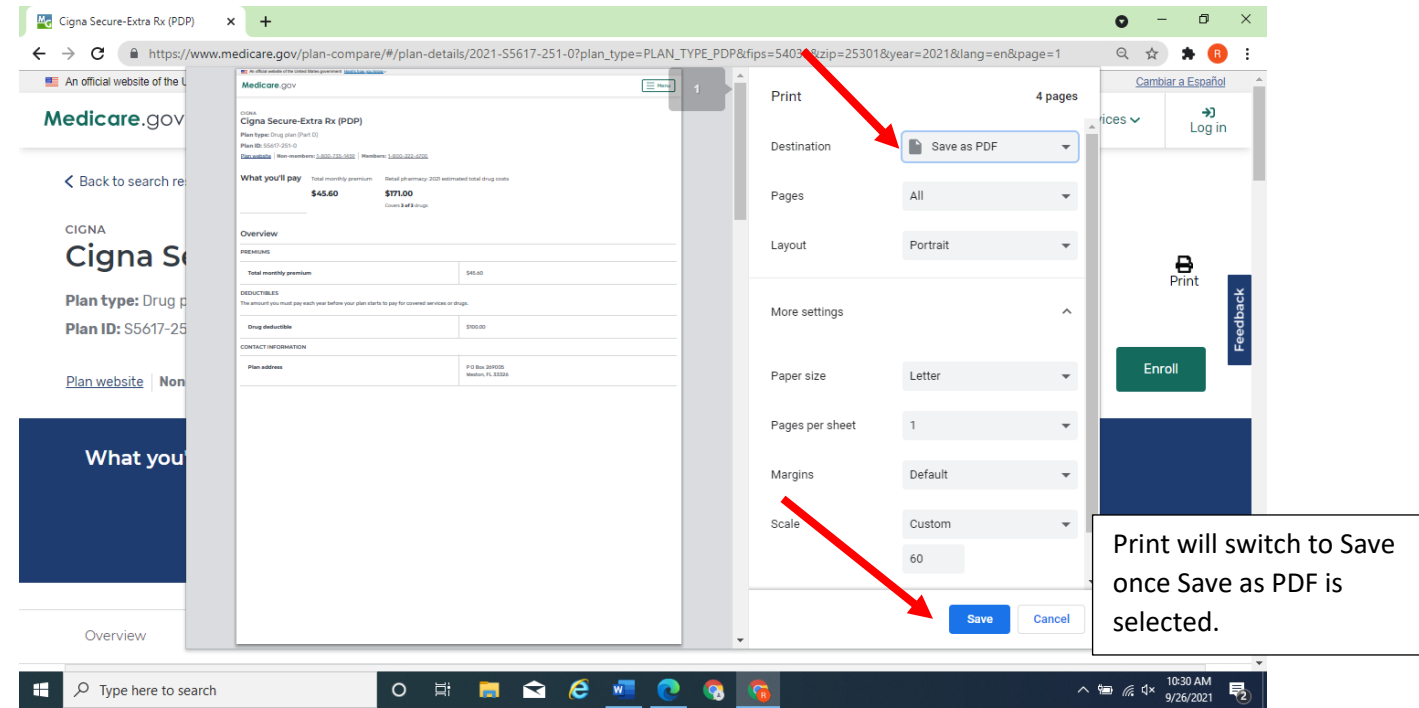

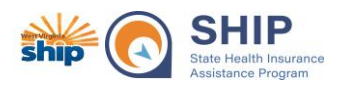

A pop-up window will appear allowing you to save the file on your computer. You may want to save the file in another location than the default, select the appropriate location such as desktop or a specific folder. Once you have the appropriate location selected, name the file so you can find it later, for example: John Doe Cigna Secure-Extra Rx 2021 PDP or John Doe 2021 enrollment confirmation. Once named, click save.

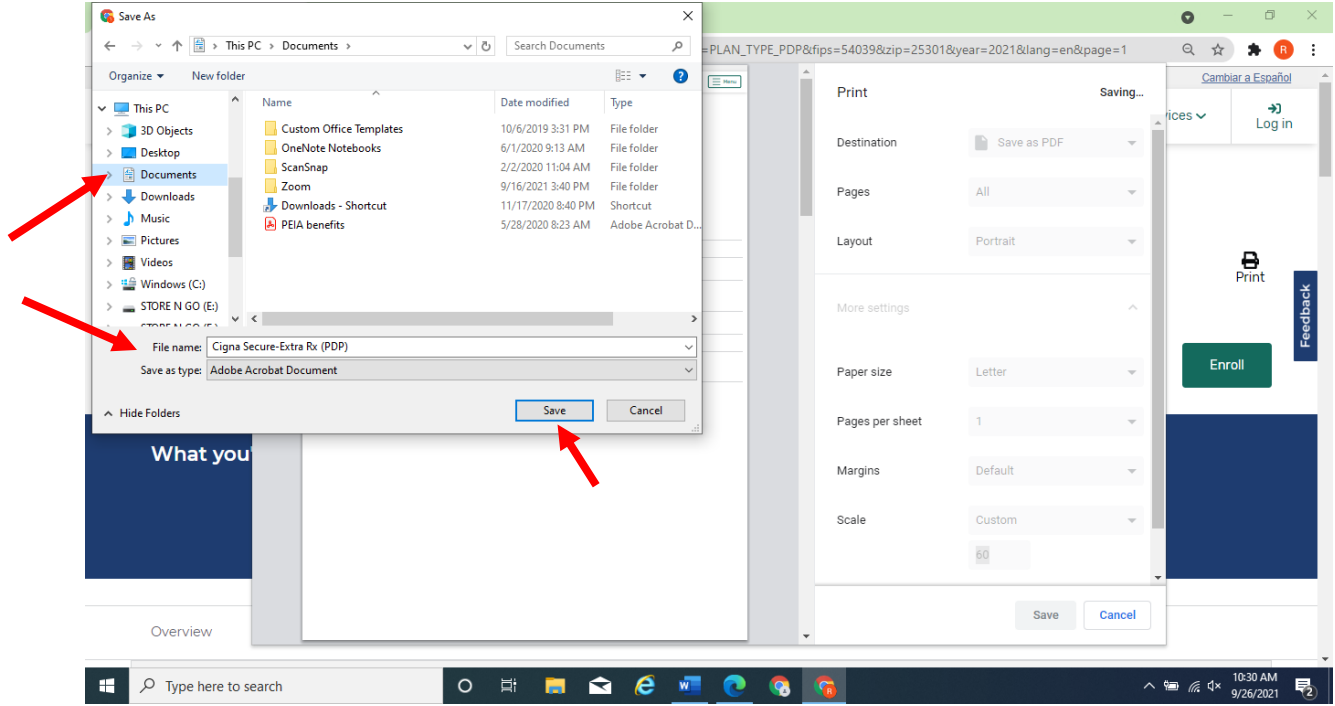

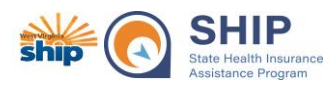

# **How to Print to PDF – allows you to save plan comparisons and email or to save cost tracking information to upload into STARS:**

# <span id="page-21-0"></span>Microsoft Edge

Click on the Printer icon located in the upper righthand corner of the page – this could be on the plan results page, plan compare (side-by-side) page, plan details page, or enrollment confirmation page.

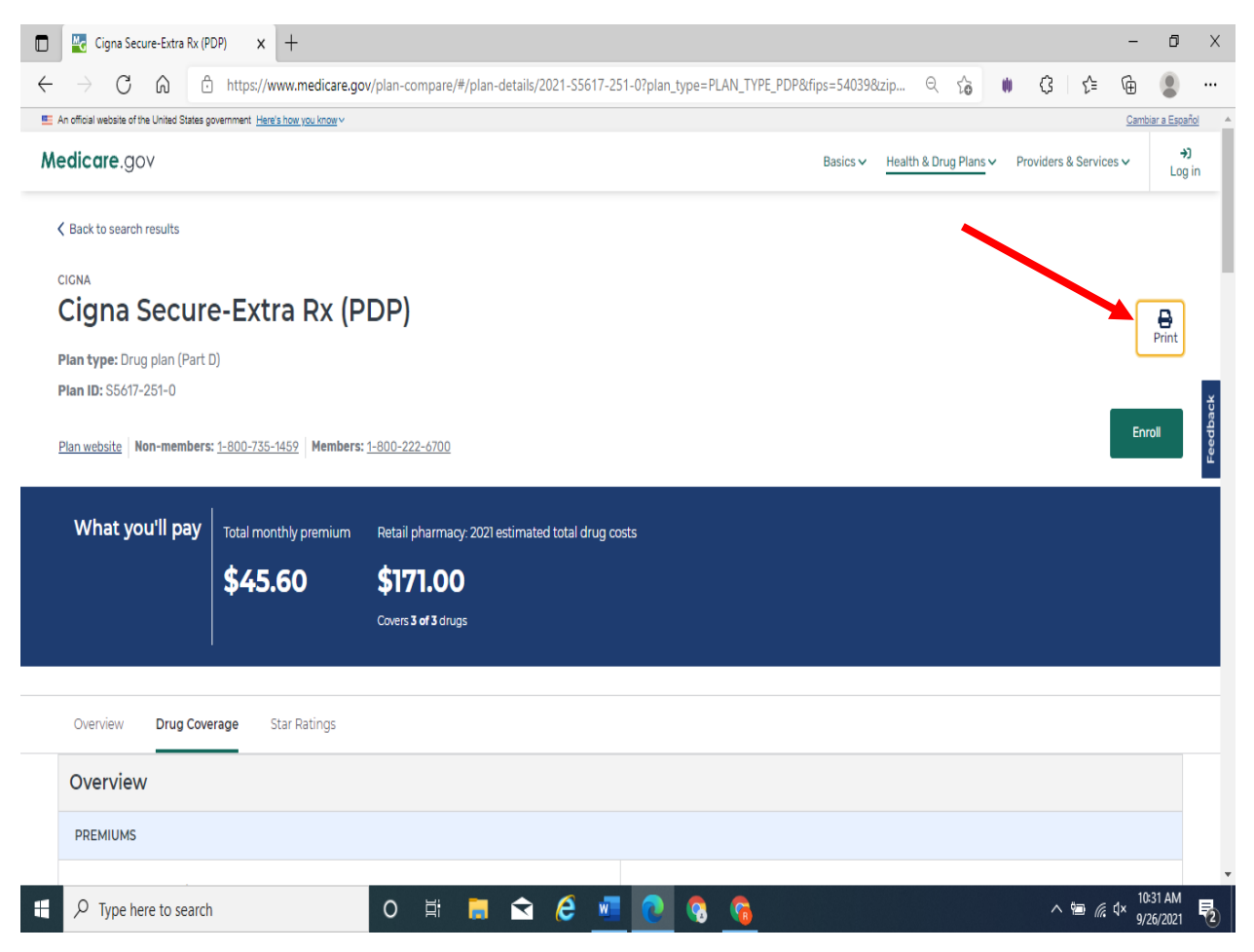

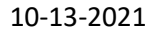

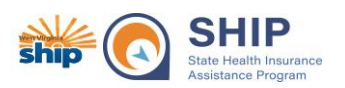

Once you click on the "Print" button, a pop-up window will appear. Here you may change the "Printer" from a hard copy printer to "Microsoft Print to PDF".

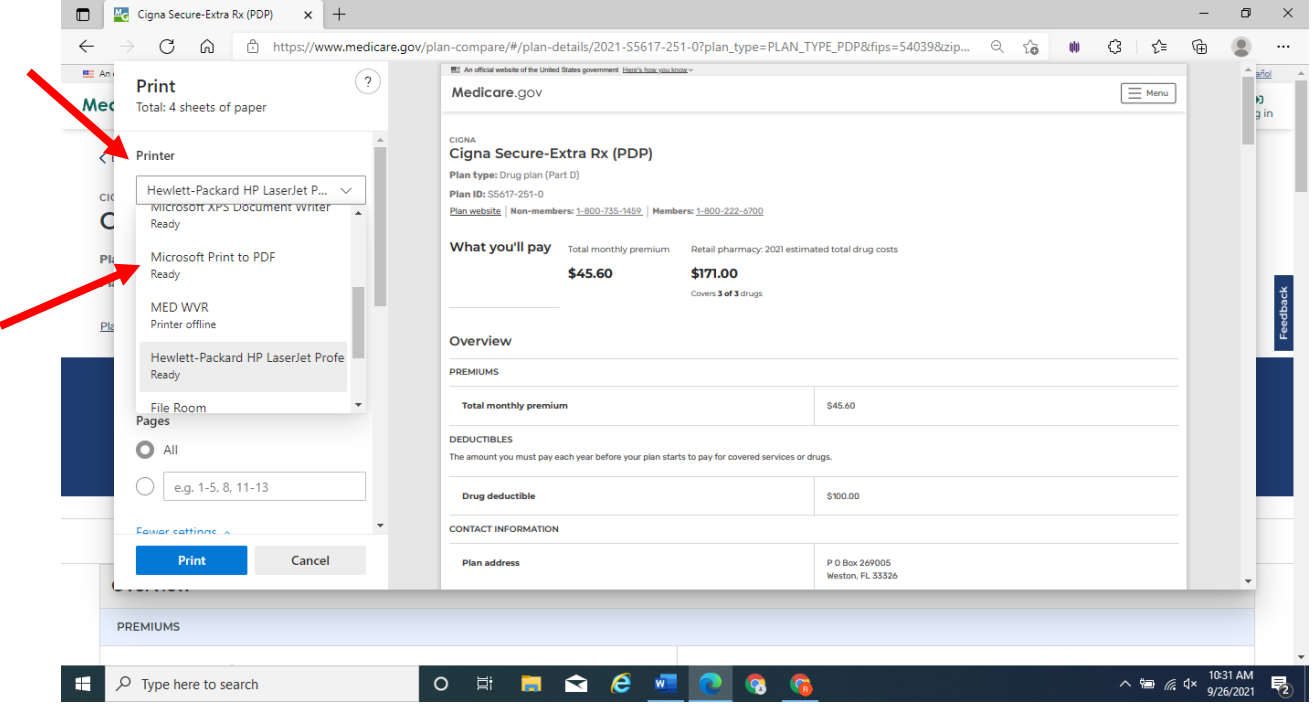

Once "Print to PDF" is selected, select "Print". A pop-up box will appear where you can save the file. See next screenshot.

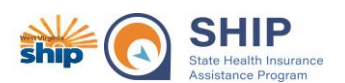

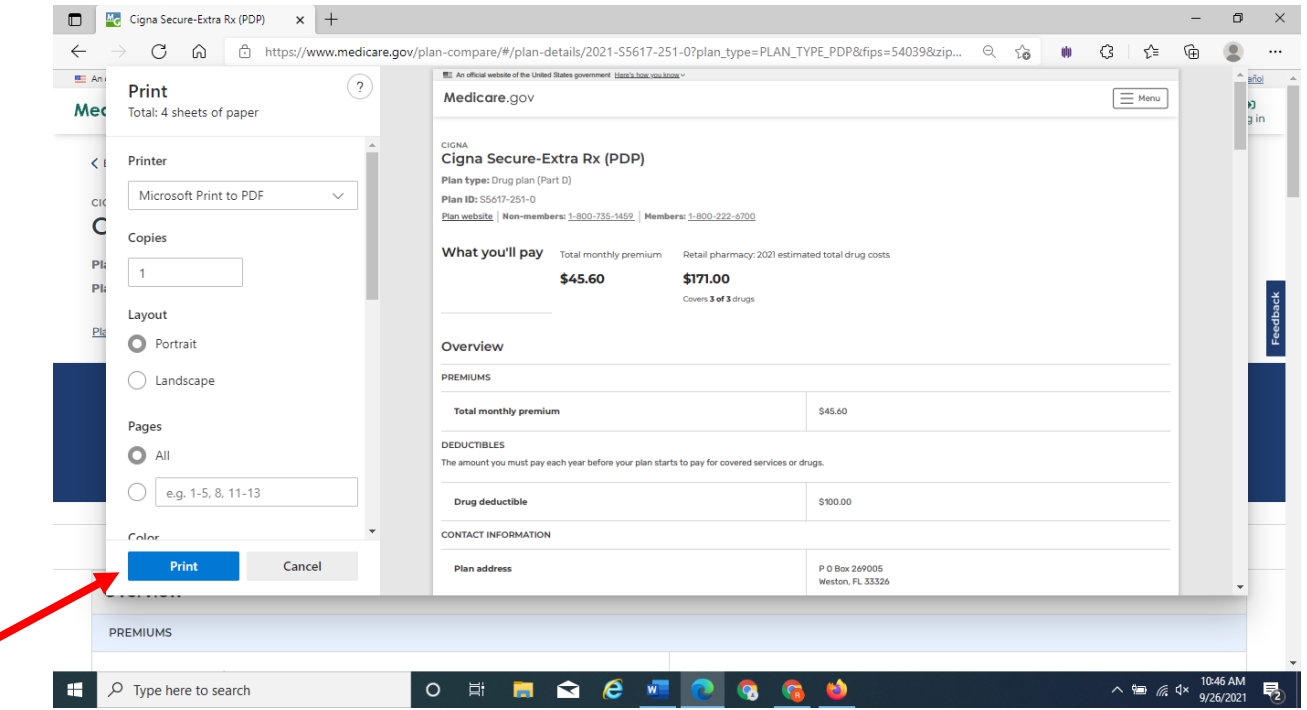

A pop-up window will appear allowing you to save the file on your computer. You may want to save the file in another location than the default, select the appropriate location such as desktop or a specific folder. Once you have the appropriate location selected, name the file so you can find it later, for example: John Doe Cigna Secure-Extra Rx 2021 PDP or John Doe 2021 enrollment confirmation. Once named, click save.

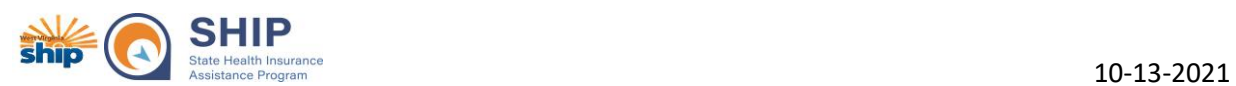

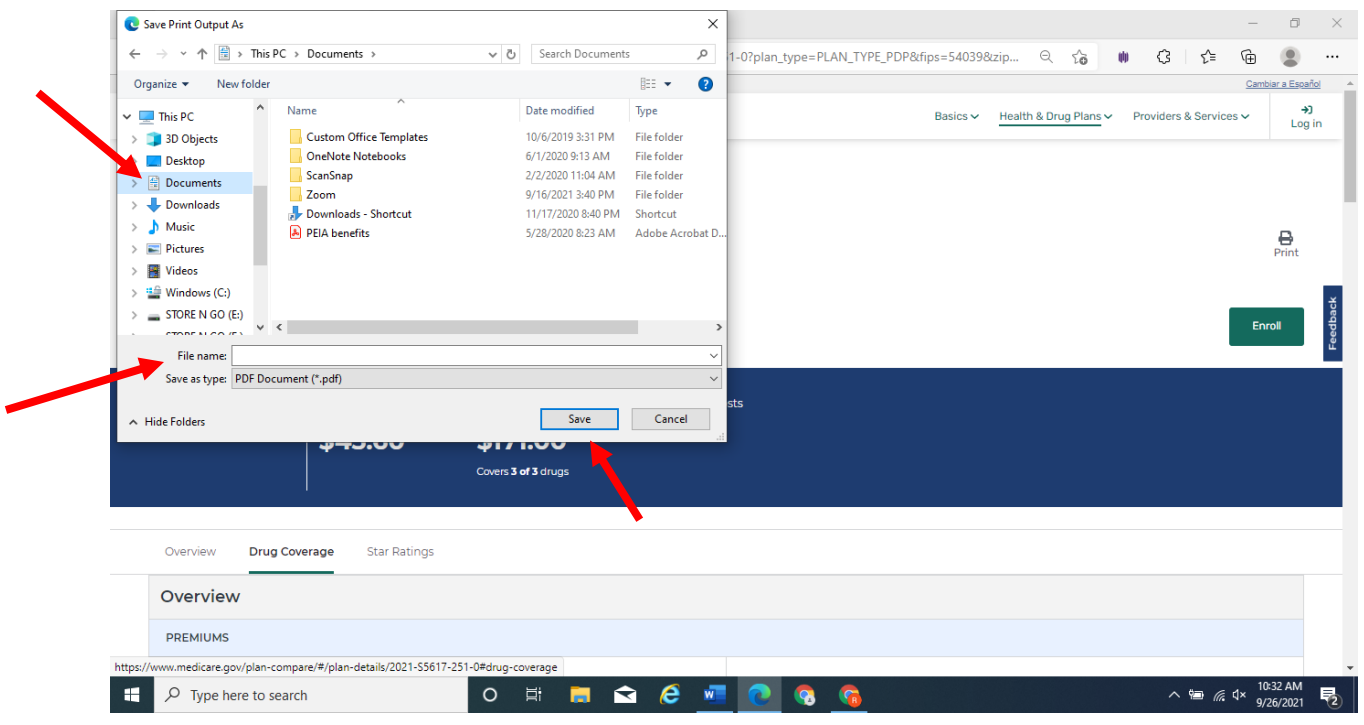

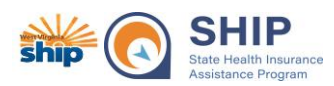

# **How to Print to PDF – allows you to save plan comparisons and email or to save cost tracking information to upload into STARS:**

### <span id="page-25-0"></span>Microsoft Internet Explorer

Use of Internet Explorer is not recommended. It is no longer supported and many functionalities of different websites including Medicare.gov do not work properly on Internet Explorer.